# PayPal の登録~設定方法

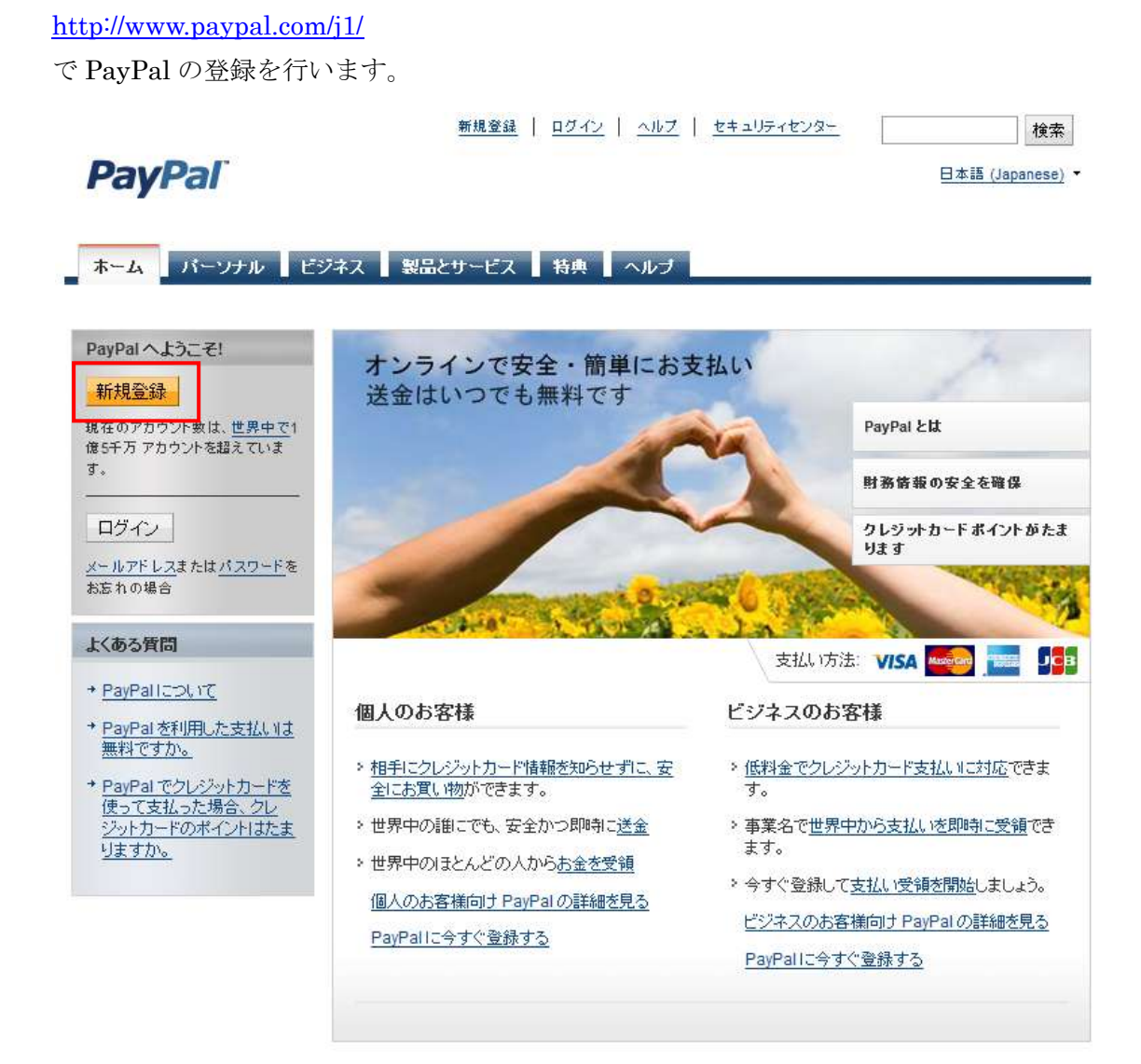

上記の新規登録ボタンを押す

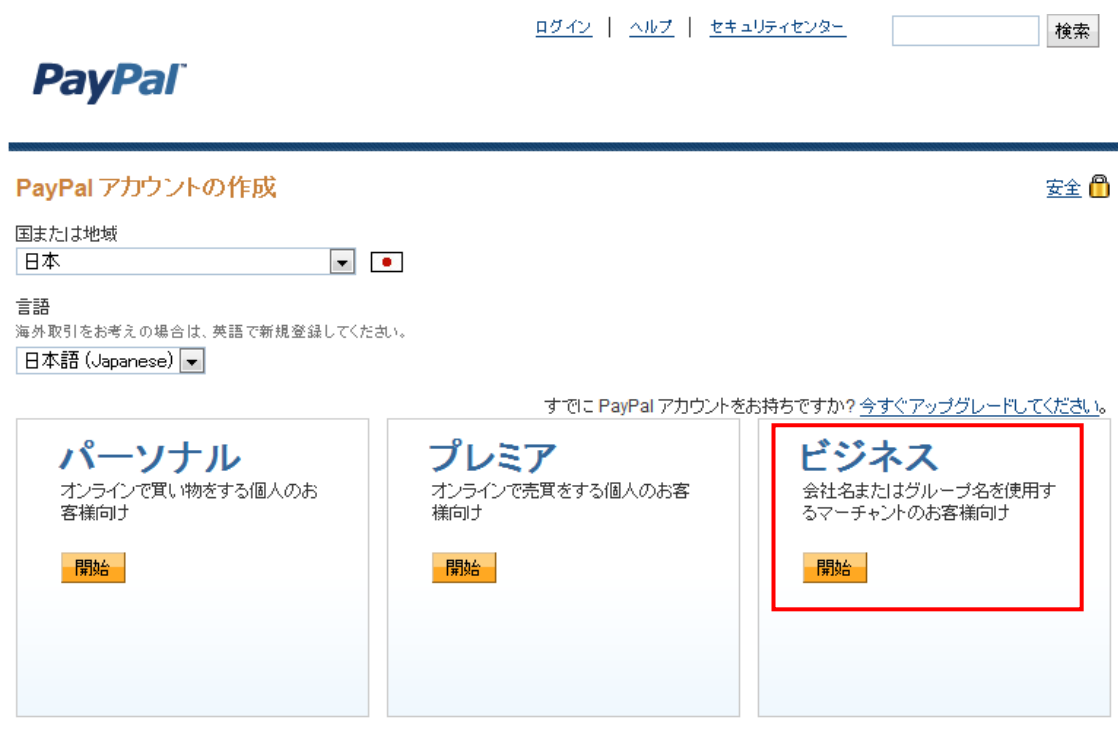

ぜひ、ビジネスでアカウントを作成してください。

すると次のような画面が表示されますので、\*のところをすべて埋めてください。 そして続行をクリックします。

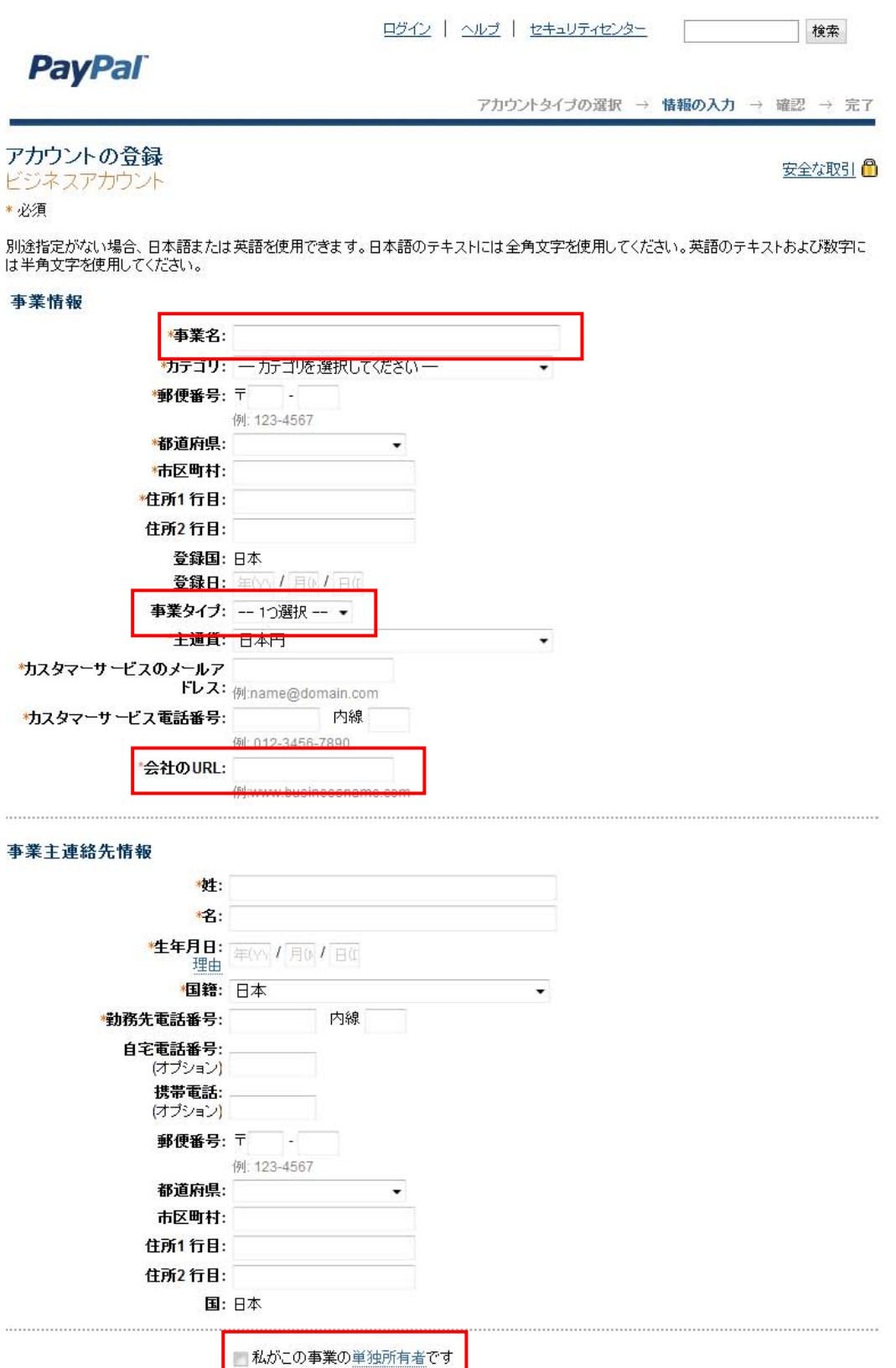

[続行]

[エフォートレス・マネー・ジェネレイター](http://www.effortlessmoneygenerator.com/) 3

事業名は自分の好きな屋号を登録してください。これがあなたのビジネス名になります。 事業タイプは個人アフィリの場合は、個人事業主を選んでください。法人格をお持ちの場 合は、正式な事業タイプをお選びください。

会社の URL はブログのアドレスでも大丈夫です。

私がこの事業の単独所有者ですをチェックしてください。

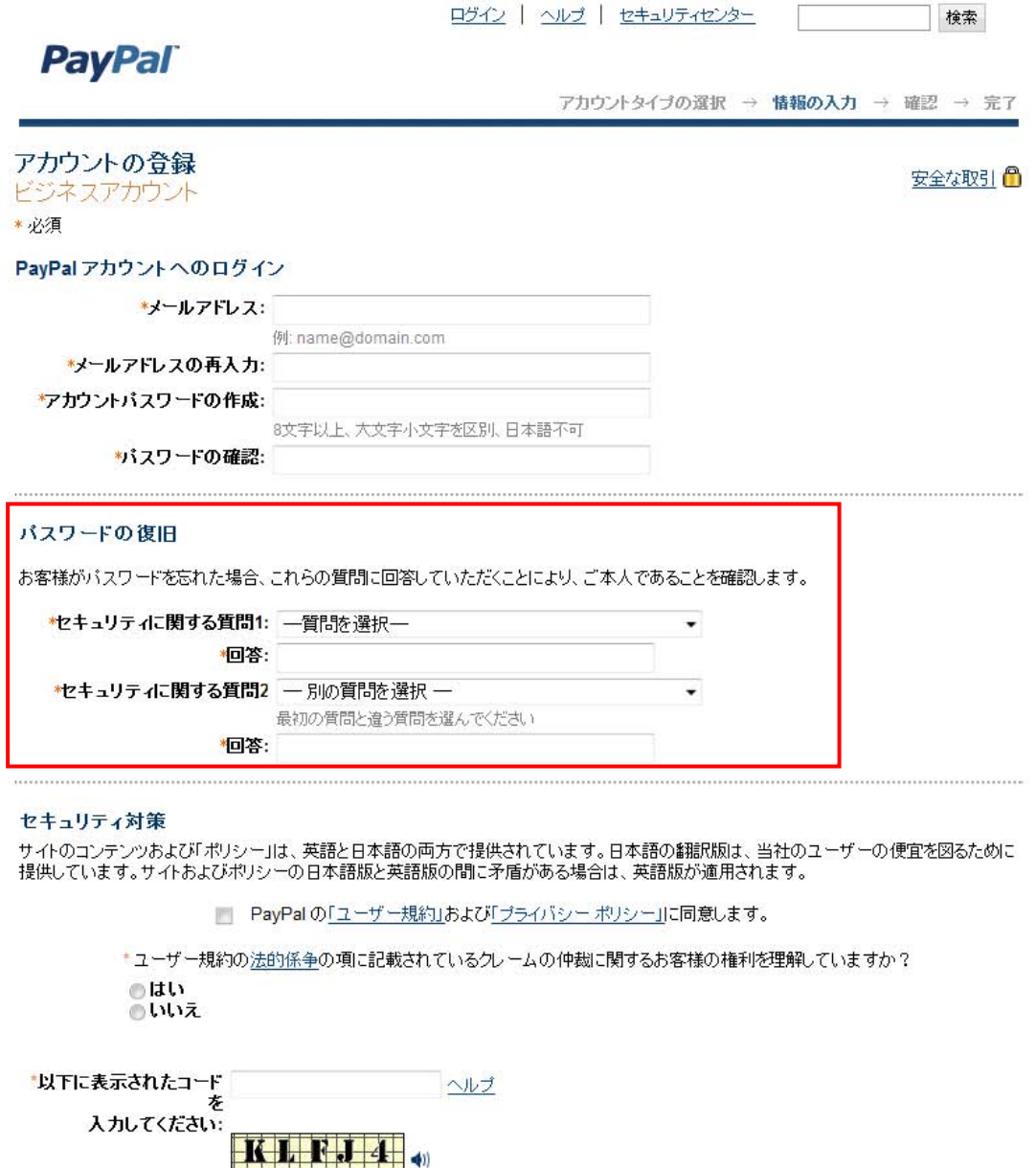

注:PayPal アカウントに登録するには、18歳以上である必要があります。

登録

パスワードの復旧はとても重要なのできちんとメモ帳あたりに記入しておいてください。 いざというときに必要になります。

[エフォートレス・マネー・ジェネレイター](http://www.effortlessmoneygenerator.com/) 4

そして\*印を記入して登録ボタンを押すと次のような画面が表示されます。

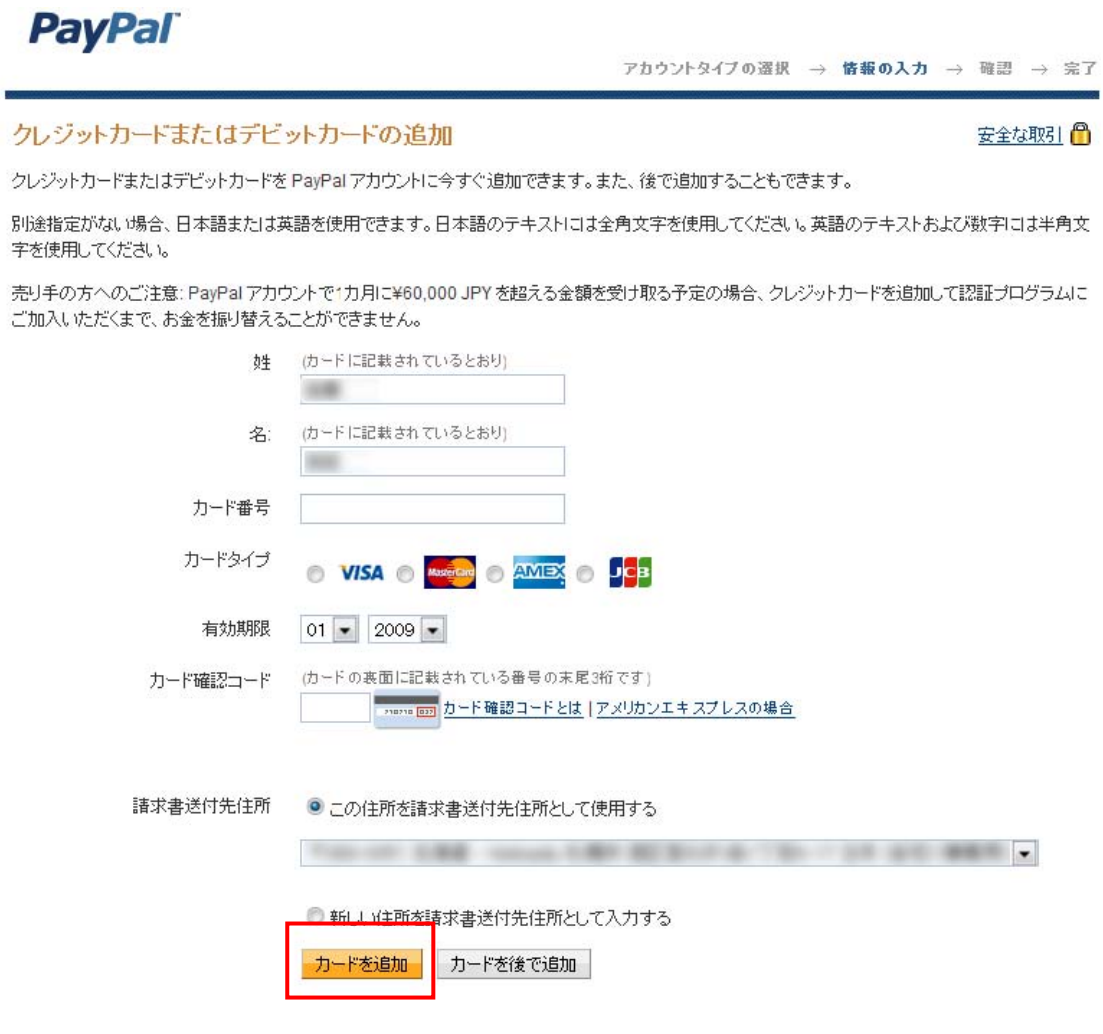

ここで連動するクレジットカードの情報を記入します。

そしてカードを追加ボタンを押します。

すると次のような画面が表示されます。

保存して続行ボタンを押します。

[エフォートレス・マネー・ジェネレイター](http://www.effortlessmoneygenerator.com/) 5

### **PayPal**

■ マイアカウント ■ 送金 ■ 請求 ■ 決済サービス ■ オークションツール ■ 製品とサービス | クレジットカードが追加されました。このクレジットカードは主クレジットカードになります。主クレジットカードについて詳しくは、お客様の個人 設定を参照してください。

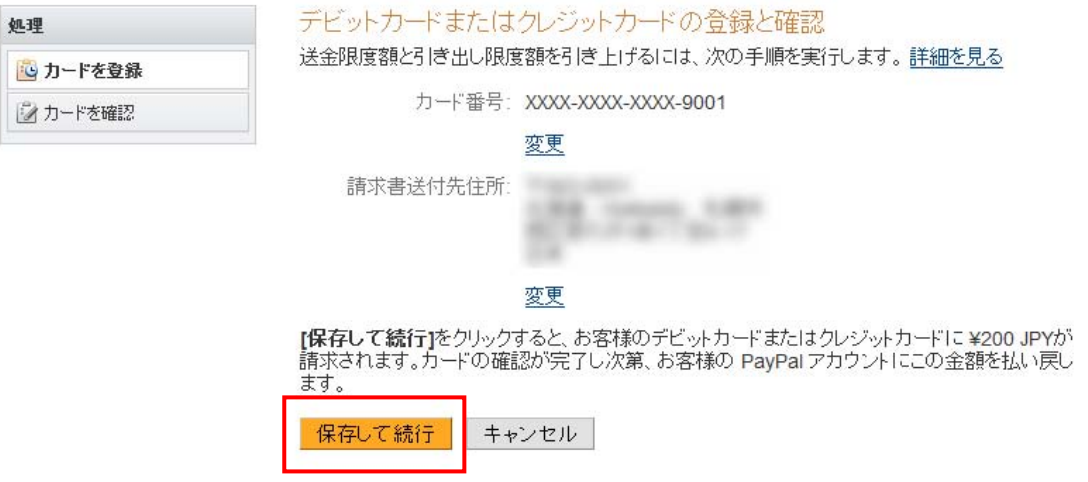

### **PayPal**

#### ■ マイアカウント ■ 送金 ■ 請求 ■ 決済サービス ■ オークションツール ■ 製品とサービス

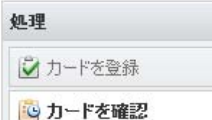

#### デビットカードまたはクレジットカードの登録と確認

お客様の PayPal アカウントにカードが登録されました。確認を実行してください。手順は次のと おりです。

送金限度額と引き出し限度額を引き上げるには、次の手順を実行します。

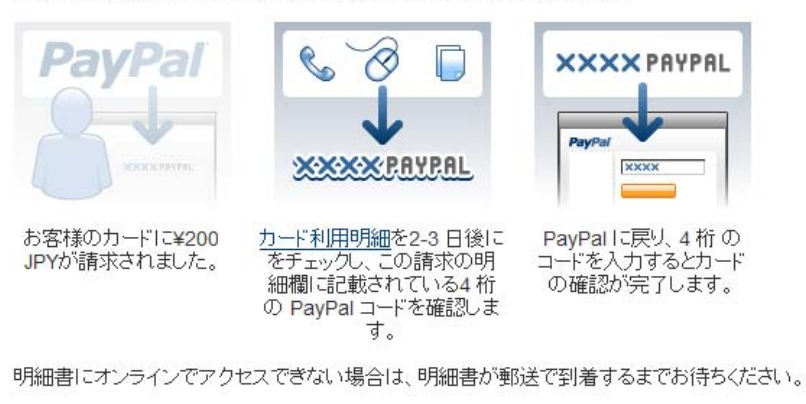

この請求は、カードの確認終了後にお客様の PayPal アカウントに返金されます。

マイアカウントに移動

続行

これで登録完了です。

そしてマイアカウントに移動します。

クレジットカードに 200 円の請求が来て引き落とされますので、その後、送られてくるク レジットカードの明細に 4 桁の PAYPAL コードが書かれているのでこれを記入すると完全 に登録となります。

ここまで 5 分程度です。

PAYPAL コードを記入するまで、ステータスは未認証ですが、未認証でもビジネスは可能 です。お客様の月間引き出し限度額: ¥60,000 JPY と制限があるだけです。

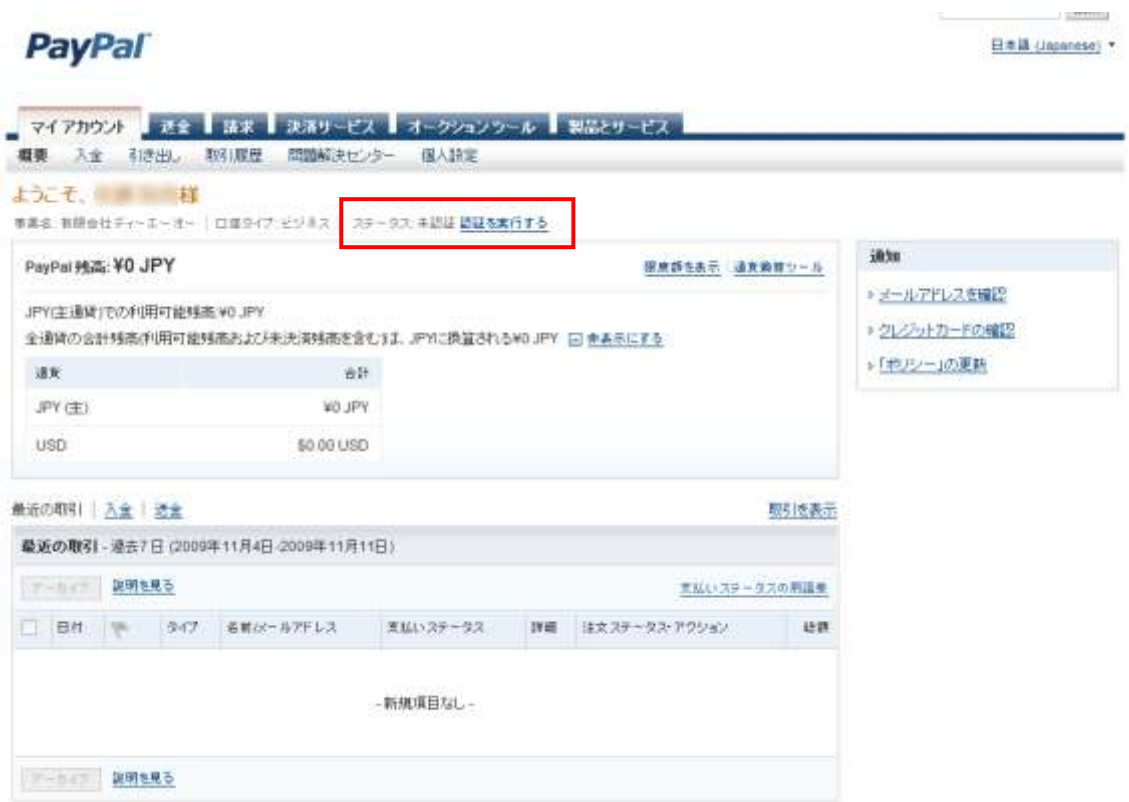

あとは、PayPal でのアフィリエイトをするために、もう一つ設定して欲しいことがありま す。

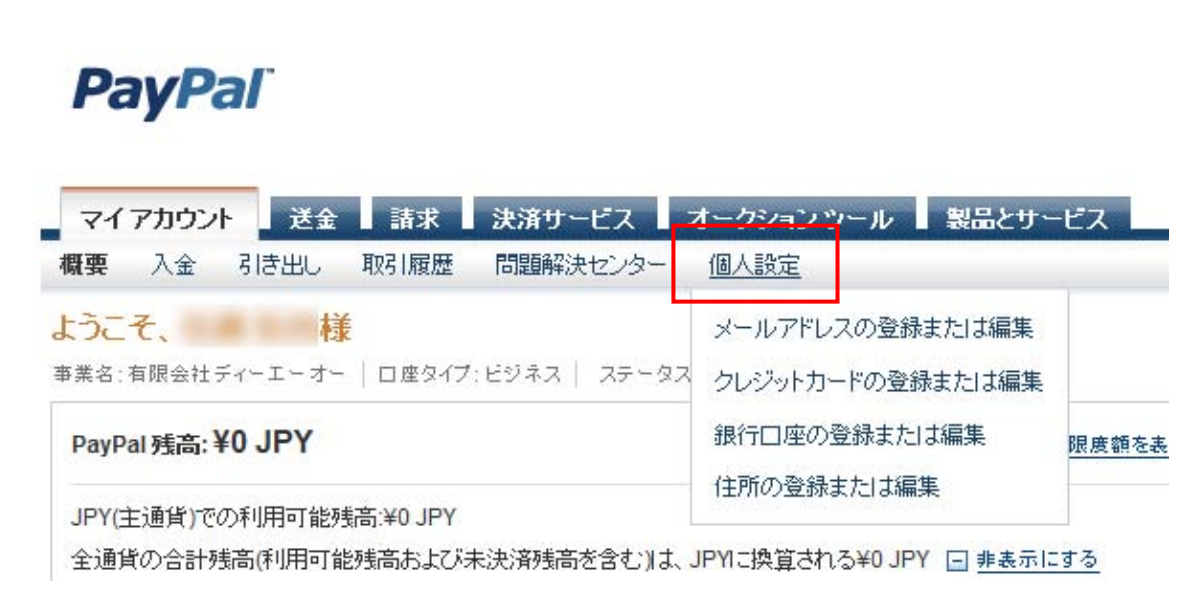

まずマイアカウントから個人設定をクリックします。

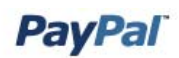

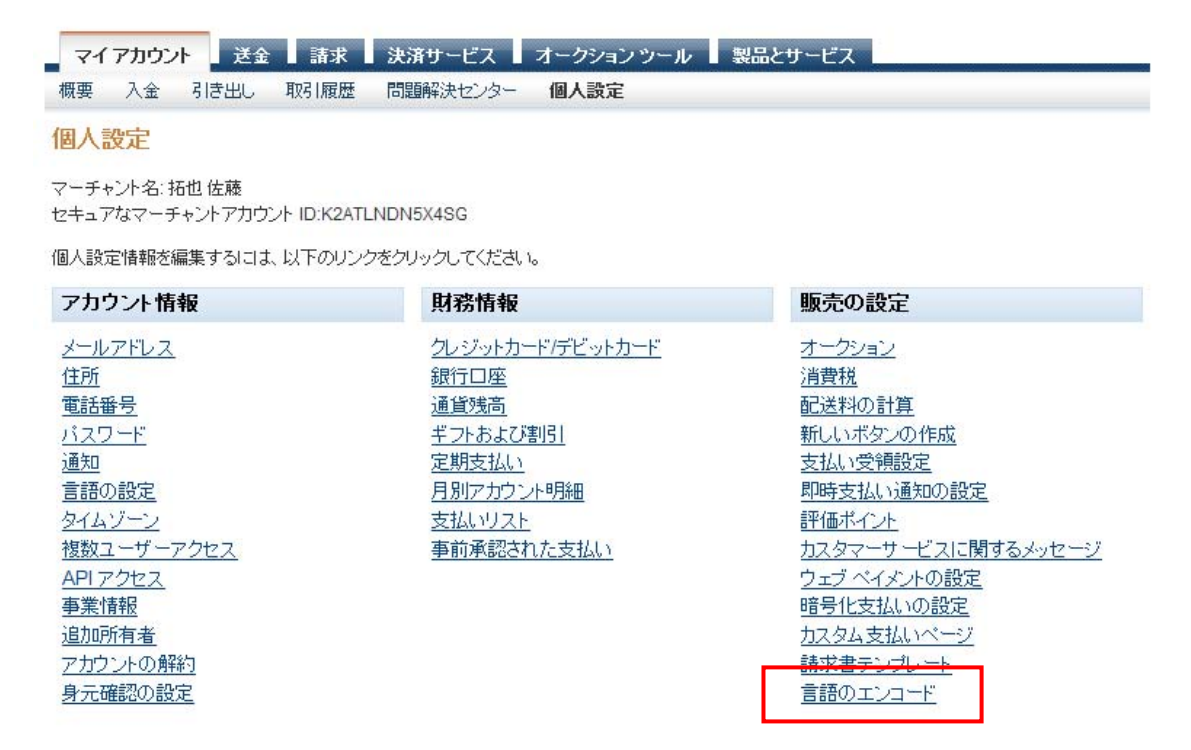

それから言語のエンコードをクリックします。

## **PayPal**

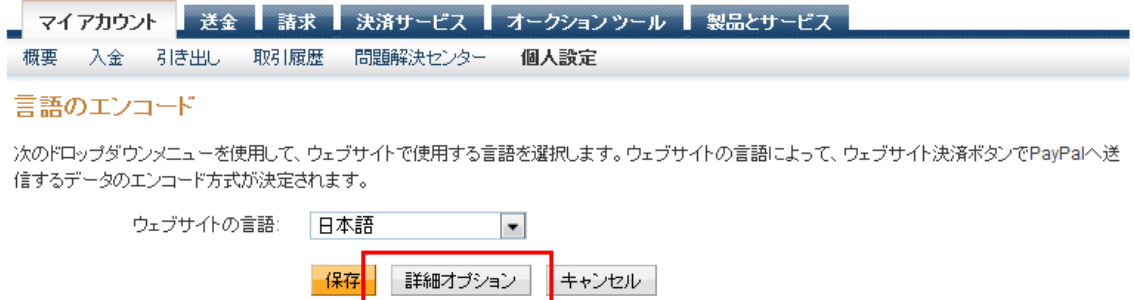

それから詳細オプションをクリックして、エンコード方式:が Shift JIS になっていること を確認してください。

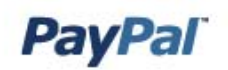

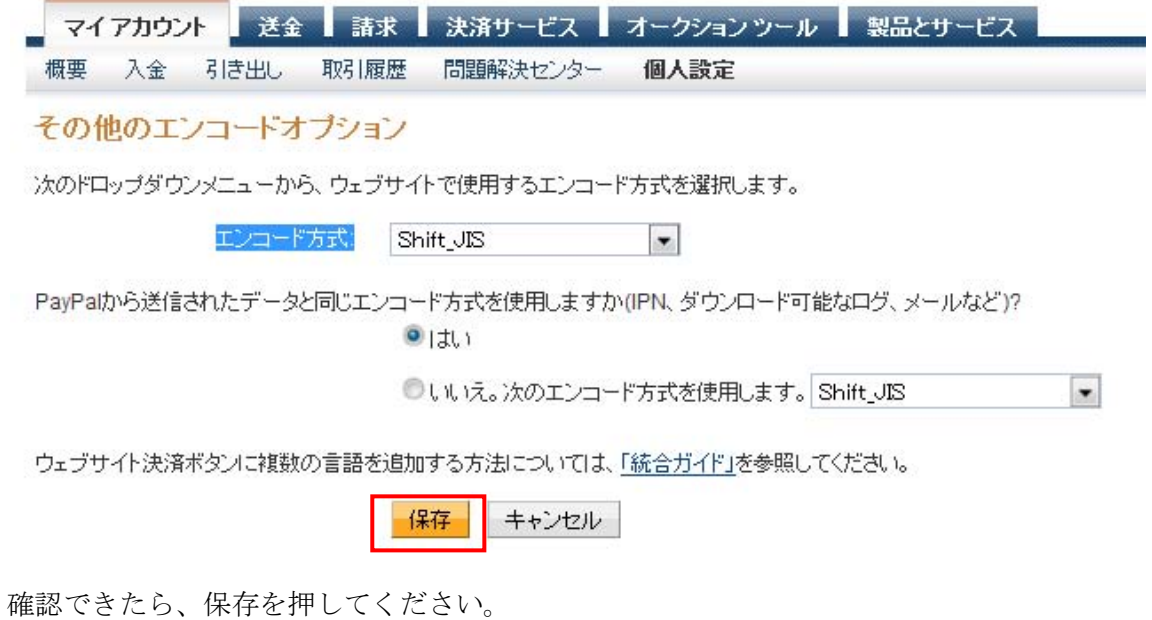

これで PayPal の設定は完了です。